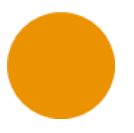

## **Navodila za anonimno spremljanje spletnega seminarja v živo**

## **Uporabite spletno različico aplikacije MS Teams**

Za anonimno prijavo v spletni seminar se je treba prijaviti v **spletno različico** aplikacije MS Teams. Bodite pozorni: če imate na svojem računalniku ali pametnem telefonu nameščen MS Teams, pazite, da po kliku na povezavo **prekličete** povabilo za uporabo namizne različice MS Teams (kot kaže slika), sicer v spletnem seminarju ne boste anonimni.

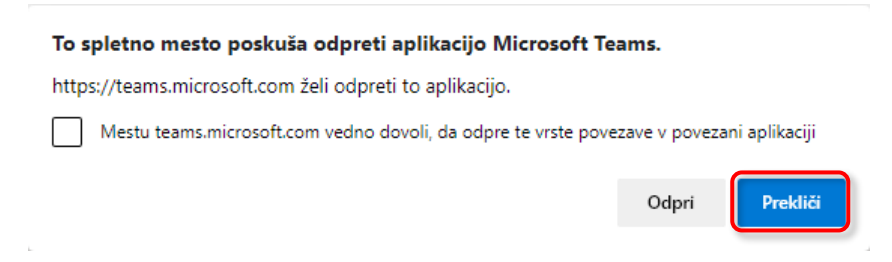

Ko se vam odpre spletna stran, se vam bo izpisalo spodnje pozdravno sporočilo, ki vam bo ponudilo prenos namizne različice ali **ogled seminarja na spletu** – izberite slednje: **Namesto tega si oglejte v spletu** (slika spodaj).

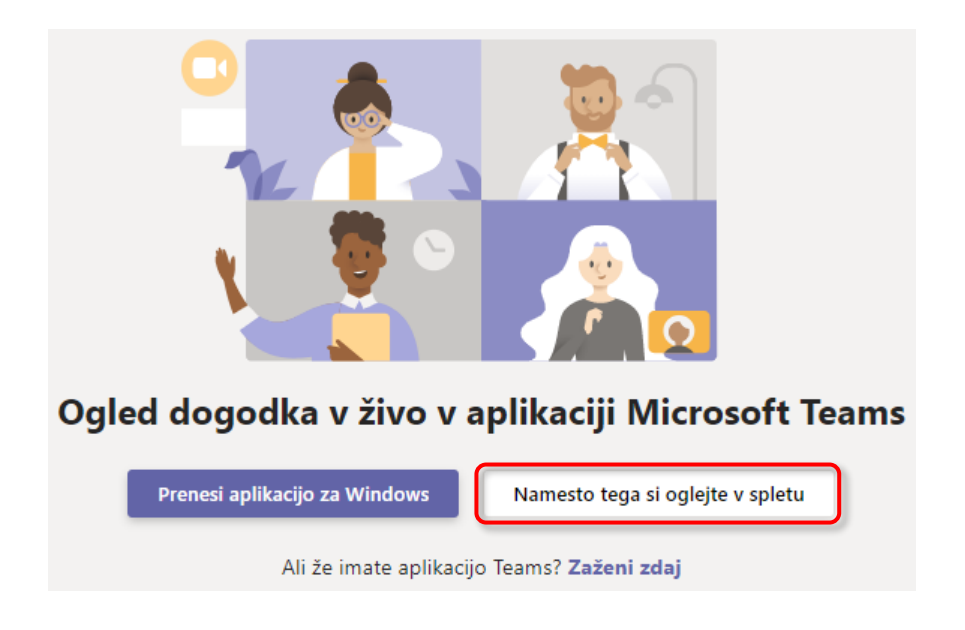

Po kliku na gumb **Namesto tega si oglejte v spletu** se vam bo odprla nova spletna stran, kjer se boste lahko vpisali ali **se prijavili anonimno**. Kliknite na povezavo **Anonimna pridružitev,** kot kaže slika.

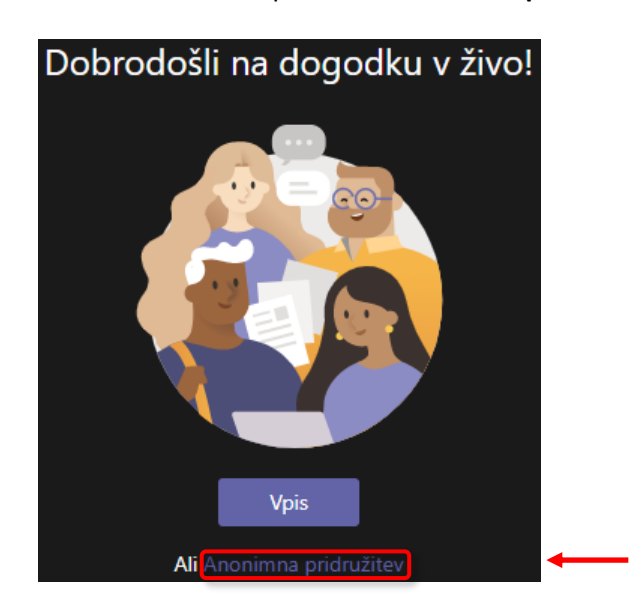

**S tem ste zaključili anonimno prijavo v spletni seminar**.

Če se boste prijavili, preden se bo seminar začel, boste opazili spodnji napis. Sicer pa boste na svojem ekranu že videli uvodno naznanilo gostitelja seminarja.

## Dogodek v živo se ni začel

**© 2020-2021 Swedish Orphan Biovitrum AB (publ) – Vse pravice pridržane. Koda: NP-16191; 04/2021 Datum priprave gradiva: februar 2021 Swedish Orphan Biovitrum s.r.o. – Podružnica v Sloveniji Cesta v Mestni log 88 A, 1000 Ljubljana Tel. št.: +386 1 828 0538 E-pošta: mail.si@sobi.com**

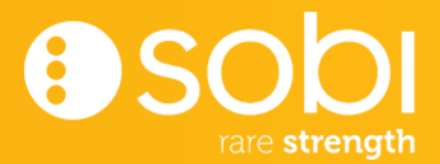